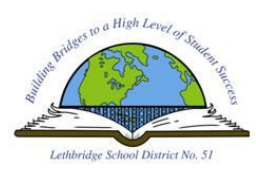

**STEP 1** – Navigate to student e-mail by using the **STUDENT E-MAIL** shortcut on the desktop or by using the following URL: [http://smail.lethsd.ab.ca](http://smail.lethsd.ab.ca/)

**STEP 2** – Student authentication will occur automatically while accessing their e-mail on site (at School). From home, you will see the **SIGN IN** window below.

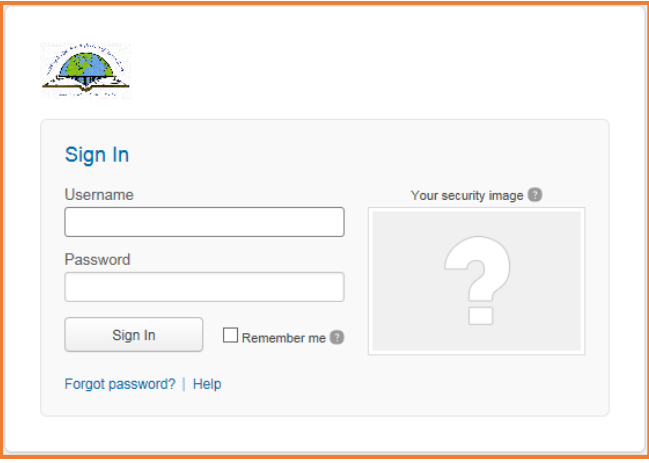

You must enter your **SCHOOL DISTRICT CREDENTIALS** to log in. (The same credentials used to access computers at school)

## **STEP 3** – Click **SIGN IN**

**STEP 4** – Next, you must select a **SECURITY IMAGE** from the options provided. Once you have chosen your image of choice, click on **CREATE MY ACCOUNT**.

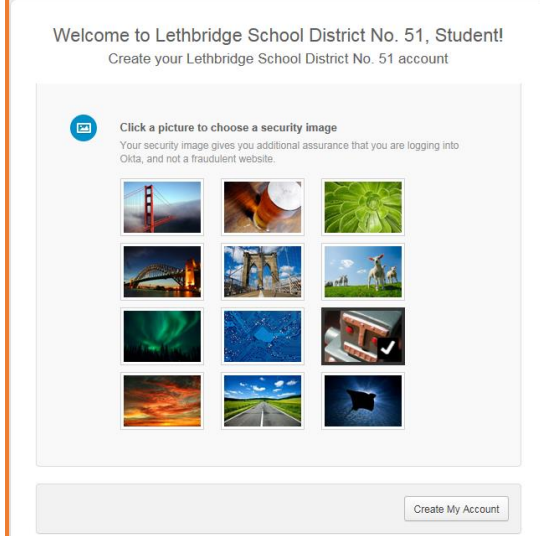

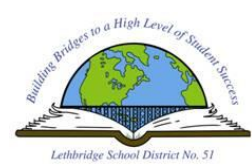

**STEP 4** – You will be shown an **OKTA WELCOME SCREEN** such as the one below. Click on **GOT IT** to move forward.

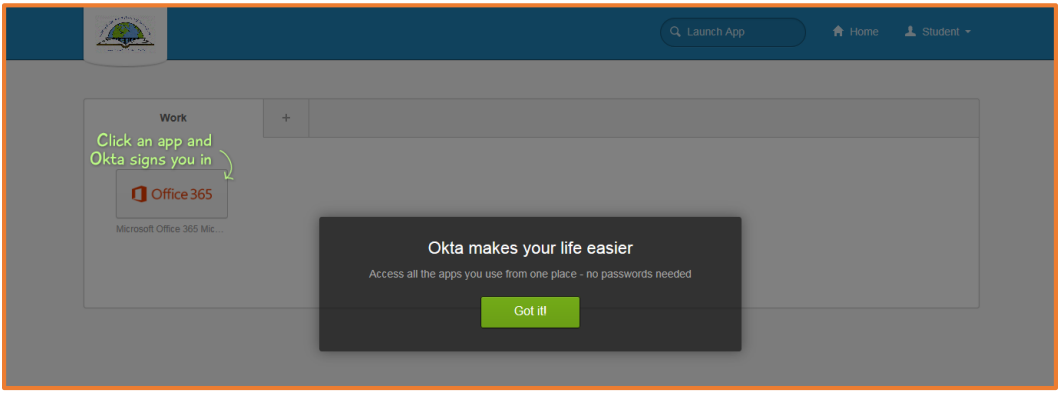

## **STEP 5** – Click on the **OFFICE 365** button

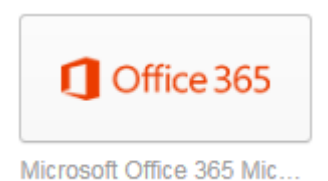

**STEP 6** – You've reached the OFFICE 365 Home Page. Click on the square **OUTLOOK** button to access your email.

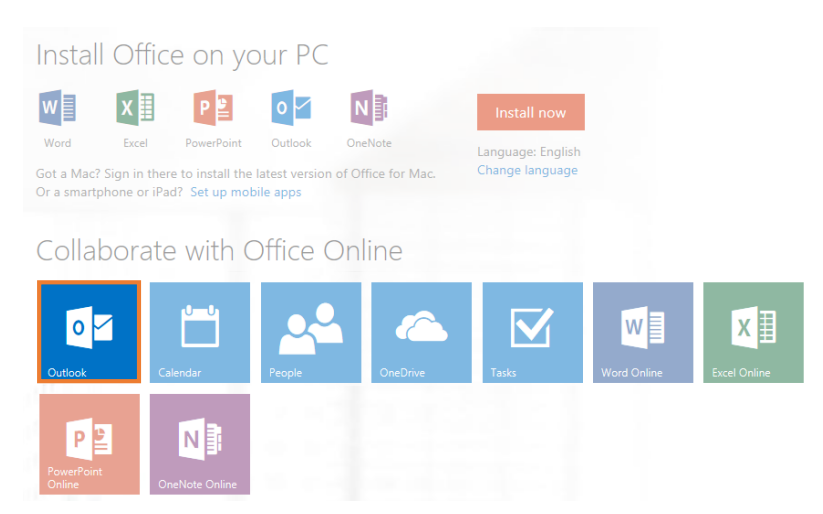

**STEP 7** – The **LANGUAGE** option will default to **ENGLISH (CANADA)** and requires no change. The **TIME ZONE** should be set **to (UTC – 07:00) MOUNTAIN TIME (US & CANADA)**

**STEP 8** – Click **SAVE** to complete the setup. You will be redirected to your new inbox!

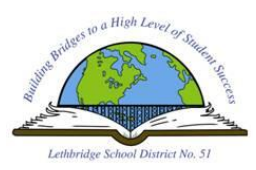

**STEP 1** – Download the **OFFICE MOBILE** app from the appropriate app store. This will also work for the **ONE DRIVE** app.

**STEP 2** – Launch the application and enter the following credentials when prompted:

**USERNAME:** [Username@lethsd51.lethsd.ab.ca](mailto:Username@lethsd51.lethsd.ab.ca) (Where Username equals your School District username)

**PASSWORD:** School District password (Same one used to access school computers)

**STEP 3** – Click **SIGN IN** and you're done.